# Designing your own initial for lace making

by Jenny Brandis, <jenny@brandis.com.au>

Many of you would like to be able to make an lace initial for a treasured friend or loved one but are unsure how to go about it. Well, I can not really help with the actual lace side of this but I can show you how to get your own initial pricking!

Using your computer you can easily make your own pricking. Its as simple as 1, 2, 3 How? Just follow the steps below.

- 1. Download the font and install it in your C:\windows\font folder.
- 2. Open Word and make the pricking
- 3. Print

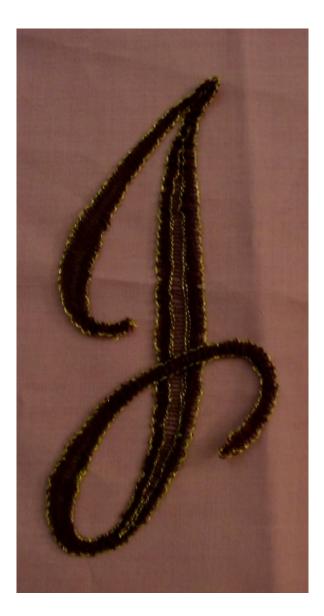

### 1. To download and install the font

Type www.brandis.com.au/downloads/loki\_cola.zip into your internet browser

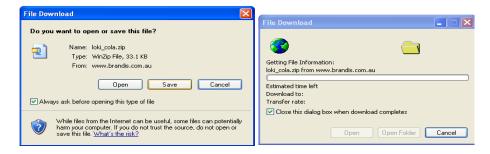

#### Click on SAVE

| Save As                                          |                                                                                                    |                   |   |     |                | ? 🔀    |
|--------------------------------------------------|----------------------------------------------------------------------------------------------------|-------------------|---|-----|----------------|--------|
| Save in:                                         | 🞯 Desktop                                                                                                    |                   | ~ | G 🖻 | <del>ب</del> 🕫 |        |
| Recent<br>Desktop<br>My Documents<br>My Computer | My Documents<br>My Computer<br>My Network Pla<br>dwmx1<br>Unused Deskto<br>CMS_Tutorial.z<br>My Computer<br>My Network Pla | p Shortcuts<br>ip |   |     |                |        |
| <b>S</b>                                         | File name:                                                                                                    | loki_cola.zip     |   |     | *              | Save   |
| My Network                                       | Save as type:                                                                                                    | WinZip File       |   |     | *              | Cancel |

This will save the file to your desktop. Double click on the icon on the desktop This opens the file in Winzip

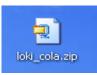

Highlight the file Lokicola.ttf and then ...drag it to the desktop

| 🗐 WinZip         | (Evaluati | ion Versio | 1) - loki_c | ola.zip         |           | [            |               | <b>\$</b>                 |
|------------------|-----------|------------|-------------|-----------------|-----------|--------------|---------------|---------------------------|
| File Actions     | Options   | Help       |             |                 |           |              |               | Mysteries                 |
| New New          | Open      | Favorites  | Add         | Extract         | Siew View | CheckOut     | <b>Wizard</b> | Horus                     |
| Name 🔺           |           |            | Туре        |                 | Modifie   | ed 🛛         | Size          | and the second second     |
| 📧 cocacola.t     | tf        |            | ACDSee 6    | 5.0 TTF Image   | 3/02/19   | 997 12:50 PM | 17,296        | And and the second second |
| 🖬 Lokicola.tt    | f 📃       |            | ACDSee 6    | 5.0 TTF Image   | 11/01/1   | 1999 1:42 PM | 57,104        | 2                         |
| 📋 readme.tx      | t         |            | Readme [    | Document        | 26/02/1   | 1999 8:46    | 854           |                           |
|                  |           |            |             |                 | _         | _            |               |                           |
| <                |           | 1111       |             |                 |           |              | >             |                           |
| Selected 1 file, | 56KB      |            | Tota        | l 3 files, 74KB |           |              | 00            | 4                         |
| and manife       |           |            |             |                 |           |              |               | LOKICOLA                  |

Close Winzip.

Double click on the My Computer Icon

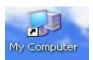

😼 My Computer File Edit View Favorites Tools Help 🔇 Back - 🕥 - 🎓 🔎 Search 📂 Folders 💷 -Address 😼 My Computer 💌 🛃 Go Name HDD (C:) HDD (C:) DDD-RW Drive (Q:) Control Panel Shared Documents Danny Brandis's Documents Type Local Disk CD Drive System Folder File Folder File Folder Total Size Fre System Tasks \* 74.5 GB View system information Add or remove programs Other Places \$ S My Network Places My Documents Control Panel Details \* HDD (C:) Local Disk File System: NTFS Free Space: 42.8 GB Total Size: 74.5 GB Free Space: 42.8 GB Total Size: 74.5 GB 🛃 My Computer

Double click on the C drive and navigate to the Windows folder

Drag the Lokicola.ttf file from the desktop to the FONTS folder and the Install Font Progress window will pop up. Once that window goes away the font is ready to use on your computer.

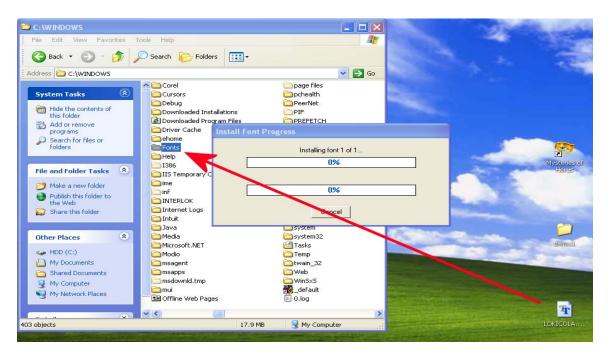

NB: If you are only going to use this font once, leave it on the desktop and before you open Word, double click on it, drop it to the task bar. It will appear in the font selection in Word until you close the file on the taskbar.

A good way to access seldom used fonts. (I store mine in a folder called tempfonts, then divided into cursive, dingbat, capital, dingbat letters etc)

### 2. Making the pricking

#### Open Paint

Click on the Text icon and make a text box in the white area

| 👹 untitled - Paint                            |         |          |
|-----------------------------------------------|---------|----------|
| File Edit View Image Colors Help              |         |          |
| 4 □                                           |         | ~        |
|                                               |         |          |
| 29                                            |         |          |
| 0                                             |         |          |
|                                               |         |          |
|                                               |         |          |
|                                               |         |          |
| 00                                            |         |          |
|                                               |         |          |
|                                               |         |          |
|                                               |         |          |
|                                               |         |          |
|                                               |         |          |
|                                               |         |          |
|                                               |         |          |
|                                               |         | <u>~</u> |
|                                               |         | >        |
| <b>▝</b> ▁ <b>▀▞<b>▖▘▖▘▖▘</b></b>             |         |          |
| For Help, click Help Topics on the Help Menu. | 505,188 | 286x232  |

You need to see the Text Toolbar so click on VIEW/TEXT TOOLBAR

| 😽 untitled - Paint                           |      |         |
|----------------------------------------------|------|---------|
| File Edit View Image Colors Help             |      |         |
| Color Box Ctrl+T Color Box Ctrl+L Status Bar |      |         |
| Com Zoom View Bitmap Ctrl+F                  |      |         |
|                                              |      |         |
|                                              |      |         |
|                                              |      |         |
| <                                            |      | >       |
|                                              |      |         |
| Shows or hides the text toolbar.             | 34,0 | 286x232 |

That shows the toolbar

| Fonts             |    |   |         |     |   |   |   |
|-------------------|----|---|---------|-----|---|---|---|
| 🖵 Loki Cola 🗸 🗸 🗸 | 72 | ~ | Western | ✓ B | I | U | Ē |

Click on the drop down arrow and change the font to Loki\_Cola

Change the size to 72 (you can override this size and type in 100 if you prefer)

Type your initial into the square you made. If it does not show completely, add a few spaces before the letter.

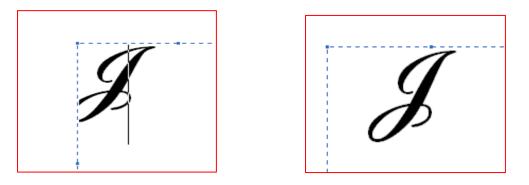

Now it is a simple case of reversing the letter. Click on IMAGE/FLIP/ROTATE

| ₩ u     | ntitle   | ed - P  | aint                        |                  |      |            |      |     |              |          |
|---------|----------|---------|-----------------------------|------------------|------|------------|------|-----|--------------|----------|
| File    | Edit     | View    | Image Colors He             |                  |      |            |      |     |              |          |
| 41      | <b>C</b> |         | Flip/Rotate<br>Stretch/Skew | Ctrl+R<br>Ctrl+W |      |            |      |     |              | <u>^</u> |
| 0       | 1        |         | Invert Colors               | Ctrl+I           |      |            |      |     |              |          |
| ø       | Q        |         | Attributes                  | Ctrl+E           |      |            |      |     |              |          |
| 0       | ▲        |         | Clear Image                 | Ctrl+Shft+N      |      |            |      |     |              |          |
|         |          |         | Draw Opaque                 |                  | 1    |            |      |     |              |          |
|         |          |         |                             |                  | /    |            |      |     |              |          |
| $\geq$  | 2        |         |                             | 7                |      |            |      |     |              |          |
|         | <u>ح</u> |         |                             | - O-             | )    |            |      |     |              |          |
| $\circ$ |          |         |                             |                  |      |            |      |     |              |          |
|         | 20       |         |                             |                  |      |            |      |     |              |          |
|         | _        |         | 1                           |                  |      |            |      |     |              |          |
|         |          |         |                             |                  |      |            |      |     |              |          |
|         |          |         |                             |                  |      |            |      |     |              |          |
|         |          |         |                             |                  |      |            |      |     |              |          |
|         |          |         | Fonts                       | 5                |      |            |      |     | ×            |          |
|         |          |         | ŤŦ                          | Loki Cola        | - 73 | 2 🔽 Wester | n 🗸  | B Z | · <u>u</u> 📼 |          |
|         |          |         |                             |                  |      | *          |      |     |              | ~        |
|         |          | <       |                             |                  |      |            |      |     |              | >        |
|         |          |         |                             |                  |      |            |      |     |              |          |
|         |          |         |                             |                  |      |            |      |     |              |          |
| Flips o | or rota  | tes the | picture or a selection      | n.               |      |            | 38,0 |     | 193×158      |          |

#### Click OK

| Flip and Rotate                                                                              | ? 🔀          |
|----------------------------------------------------------------------------------------------|--------------|
| Flip or rotate<br>Flip horizontal<br>Flip vertical<br>Rotate by angle<br>90°<br>180°<br>270° | OK<br>Cancel |

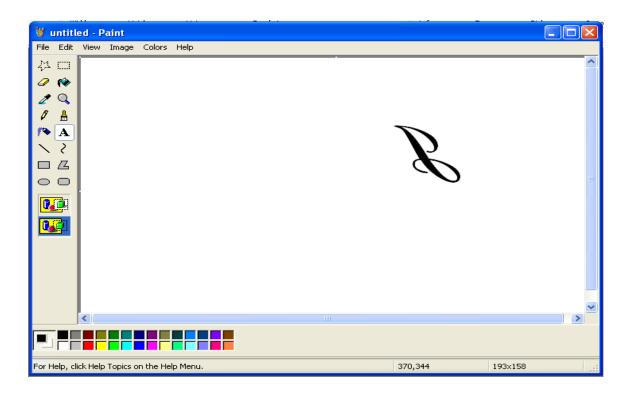

## 3. Print

Print as normal (FILE/PRINT) and enlarge on the photocopier/scanner